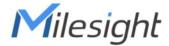

# Al ToF People Counting Sensor VS133-P

User Guide

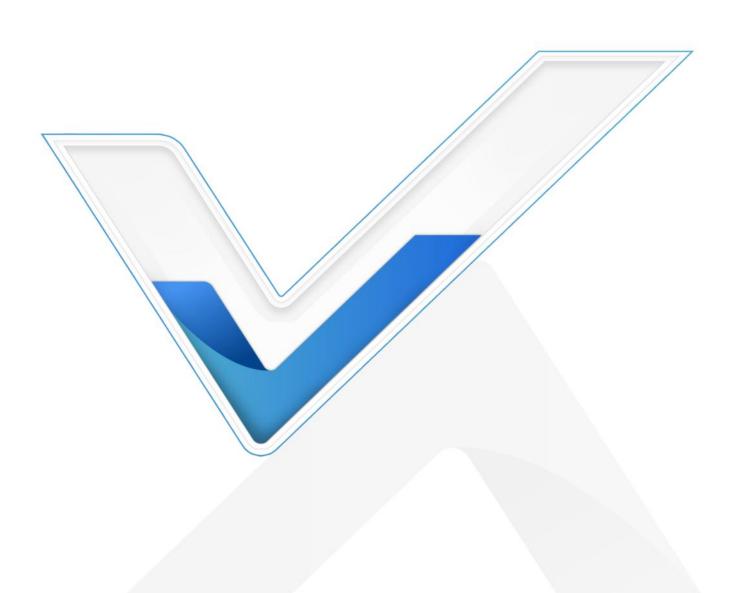

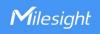

### **Safety Precautions**

Milesight will not shoulder responsibility for any loss or damage resulting from not following the instructions of this operating guide.

- ❖ Though the device is compliant with Class 1 (IEC/EN 60825-1:2014), please DO NOT look at the ToF sensor too close and directly.
- The device must not be disassembled or remodeled in any way.
- To avoid risk of fire and electric shock, do keep the product away from rain and moisture before installation.
- Do not place the device where the temperature is below/above the operating range.
- ❖ Do not touch the device directly to avoid the scalds when the device is running.
- The device must never be subjected to shocks or impacts.
- Make sure the device is firmly fixed when installing.
- Do not expose the device to where laser beam equipment is used.
- Use a soft, dry cloth to clean the lens of the device.

### **Declaration of Conformity**

VS133-P is in conformity with the essential requirements and other relevant provisions of the CE, FCC, and RoHS.

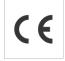

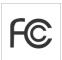

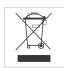

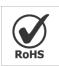

### Copyright © 2011-2024 Milesight. All rights reserved.

All information in this guide is protected by copyright law. Whereby, no organization or individual shall copy or reproduce the whole or part of this user guide by any means without written authorization from Xiamen Milesight IoT Co., Ltd.

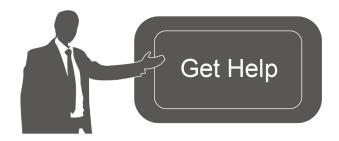

For assistance, please contact

Milesight technical support:

Email: iot.support@milesight.com

Support Portal: <a href="mailto:support.milesight-iot.com">support.milesight-iot.com</a>

Tel: 86-592-5085280

Fax: 86-592-5023065

Address: Building C09, Software Park

Phase III, Xiamen 361024,

China

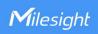

## **Revision History**

| Date          | Doc Version | Description                                                                                                    |
|---------------|-------------|----------------------------------------------------------------------------------------------------|
| May 24, 2023  | V 1.0       | Initial version                                                                                                    |
|               |             | <ol> <li>Add staff lanyard accessory;</li> <li>Add multi-device stitching feature;</li> <li>Add installation height detection feature;</li> </ol>                                                                                                    |
| Aug. 10, 2023 | V 1.1       | <ul> <li>4. Add DHCP feature;</li> <li>5. Display HTTP/MQTT connection status and support data re-transmission feature;</li> <li>6. Add DST time feature;</li> <li>7. Add ToF frequency setting.</li> </ul>                                                                                                    |
| Sep. 28, 2023 | V1.2        | <ol> <li>Add Region Monitoring and dwell time function;</li> <li>Add Heat Map function;</li> <li>Add Feet Tracking tracking mode of counting;</li> <li>Add preview layout edition feature;</li> <li>Add cumulative count reset schedule feature;</li> <li>Add HTTPS web access and data transmission feature.</li> </ol> |
| Nov. 30, 2023 | V1.3        | <ol> <li>Add Group Counting function;</li> <li>Add video validation function;</li> <li>Add other functions.</li> </ol>                                                                                                    |
| Mar. 31, 2024 | V1.4        | <ol> <li>Add 802.1x protocol;</li> <li>Compatible with Milesight Development Platform;</li> <li>Add SSH enable/disable option;</li> <li>Add shopping cart detection and trigger DO settings;</li> <li>Add ToF lighting mode and noise filtering;</li> <li>Add validation record task list.</li> </ol>                    |

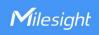

## **Contents**

| 1. Product Introduction                           | 5  |
|---------------------------------------------------|----|
| 1.1 Overview                                      | 5  |
| 1.2 Key Features                                  | 5  |
| 2. Hardware Introduction                          | 6  |
| 2.1 Packing List                                  | 6  |
| 2.2 Hardware Overview                             | 6  |
| 2.3 Reset Button                                  | 6  |
| 2.4 Dimensions (mm)                               | 7  |
| 3. Power Supply                                   | 7  |
| 4. Access the Sensor                              | 7  |
| 5. Operation Guide                                | 9  |
| 5.1 Dashboard                                     | 9  |
| 5.2 Rule                                          | 11 |
| 5.2.1 Basic Counting Settings                     | 11 |
| 5.2.2 Multi-Device Stitching                      | 17 |
| 5.3 Communication                                 | 22 |
| 5.4 Report                                        | 27 |
| 5.5 Validation                                    | 28 |
| 5.6 System                                        | 30 |
| 5.6.1 Device Info                                 | 30 |
| 5.6.2 User                                        | 31 |
| 5.6.3 Time Configuration                          | 33 |
| 5.6.4 Remote Management                           | 33 |
| 5.6.5 System Maintenance                          | 34 |
| 6. Installation Instruction                       | 36 |
| 6.1 Installation Height                           | 36 |
| 6.2 Covered Detection Area                        | 36 |
| 6.3 Environment Requirements                      | 37 |
| 6.4 Installation                                  | 38 |
| 6.5 Factors Affecting Accuracy                    | 41 |
| 7. Communication Protocol                         | 41 |
| 7.1 Line Crossing People Counting-Periodic Report | 41 |
| 7.2 Line Crossing People Counting-Trigger Report  | 44 |
| 7.3 Region People Counting - Periodic Report      | 46 |
| 7.4 Region People Counting - Trigger Report       | 47 |
| 7.5 Dwell Time Detection - Periodic Report        | 48 |
| 7.6 Dwell Time Detection - Trigger Report         | 50 |

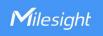

## 1. Product Introduction

### 1.1 Overview

VS133-P is a sensor that uses second-generation ToF technology to accurately count people. This technology provides more precise depth maps and longer detection distances while maintaining an excellent privacy protection rate. The advanced ToF technology combined with an AI algorithm enables the sensor to handle complex scenes and distinguish non-human objects with up to 99.8% accuracy. With easy installation, VS133-P is ideal for entrances or corridors in retail stores, malls, offices, subways, and other locations.

### 1.2 Key Features

- Up to 99.8% accuracy combining the 2nd generation ToF technology and Al algorithm
- Support Multi-Device Stitching which enables the linking of multiple devices, allowing for up to four-device stitching to expand coverage
- Allow to collect people counting data by differentiating children and adults and detecting staffs via identification like staff lanyards for clearer people analysis
- Smart U-turn detection to filter redundant counting of people wandering in the area
- Support queuing management via dwell time detection and regional people counting
- Support both motion and dwell time heat map for anonymous customer tracking
- Support the counting of shopping cart with different fill levels
- Support Group Counting function to gain deeper insights into customers' behaviors
- Support advanced Heat Map function which provides deeper insights by visually representing the distribution and intensity of foot traffic
- Wider field angle to obtain longer-distance depth maps and cover a larger area
- Working well even in low-light or completely dark environments with great lighting adaptability
- Free from privacy concerns without image capturing
- Automatically detect the optimal installation height, facilitating fast deployment and intelligent detection
- High compatibility of data transmission from Ethernet port (HTTP/MQTT/CGI)
- Various serial ports are equipped
- Support local data storage and data retransmission to collect data securely
- Easy configuration via Ethernet port for web GUI configuration
- Quick and easy management with Milesight DeviceHub

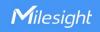

## 2. Hardware Introduction

## 2.1 Packing List

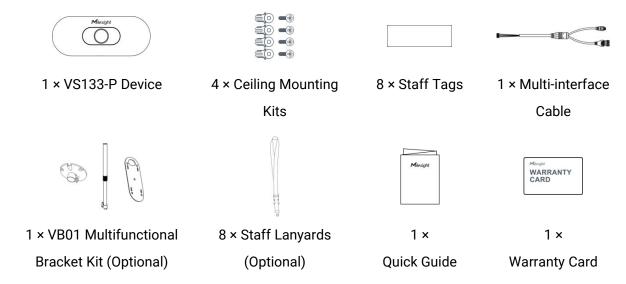

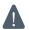

If any of the above items is missing or damaged, please contact your sales representative.

### 2.2 Hardware Overview

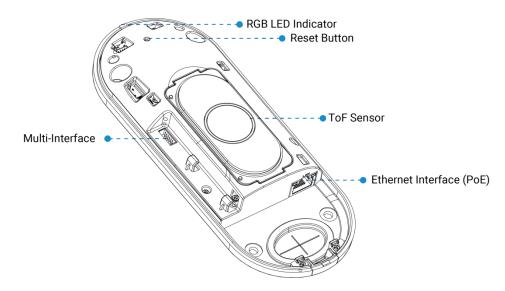

### 2.3 Reset Button

| Function                 | Action                          | LED Indication               |
|--------------------------|---------------------------------|------------------------------|
| Reset to Factory Default | Press and hold the reset button | Green light blinks until the |
|                          | for more than 10 seconds.       | reset process is completed   |

(

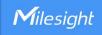

## 2.4 Dimensions (mm)

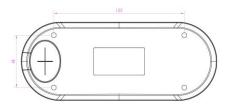

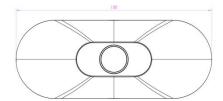

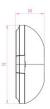

## 3. Power Supply

VS133-P can be powered by 802.3at PoE+. Choose one of the following methods to power up the device.

Powered by a PoE Switch

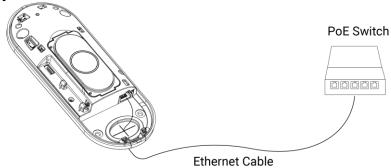

Powered by a PoE Injector

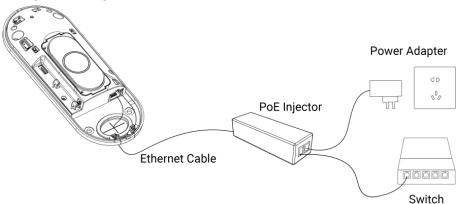

## 4. Access the Sensor

VS133-P sensor provides user-friendly web GUI for configuration and users can access it via Ethernet port. The recommended browsers are Chrome and Microsoft Edge. The default IP of Ethernet port is **192.168.5.220** (can be found on the device label).

Step 1: Power on the device and connect the Ethernet port to a PC.

Step 2: Change the IP address of computer to 192.168.5.0 segment as below:

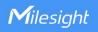

a. Go to Start→ Control Panel→ Network and Internet → Network and Sharing Center→
 Ethernet→ Properties→ Internet Protocol Version 4 (TCP/IPv4).

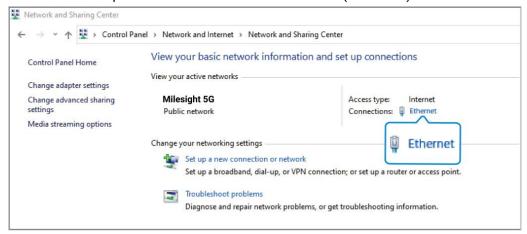

b. Enter an IP address that in the same segment with sensor (e.g. 192.168.5.61, but please note that this IP address shall not conflict with the IP address on the existing network).

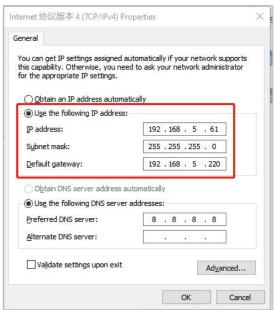

Step 3: Open the Browser and type 192.168.5.220 to access the web GUI.

- Step 4: Select the language.
- **Step 5:** Users need to set the password and three security questions when using the sensor for the first time (three questions can be skipped by refreshing webpage). After configuration, log in with username (admin) and custom password.

#### Note:

- Password must be 8 to 16 characters long, which contains at least two kinds or more in combination with numbers, lowercase letters, uppercase letters and special characters.
- 2) You can click the "forgot password" in login page to reset the password by answering three

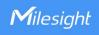

security questions when you forget the password if you set the security questions in advance.

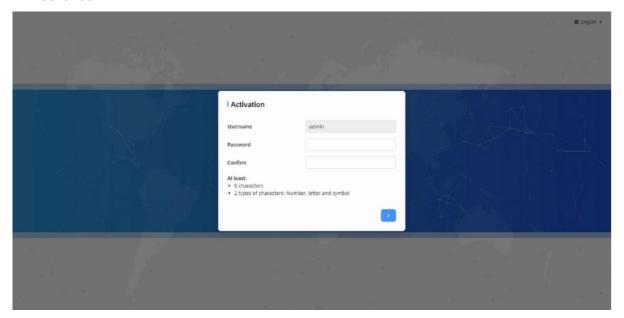

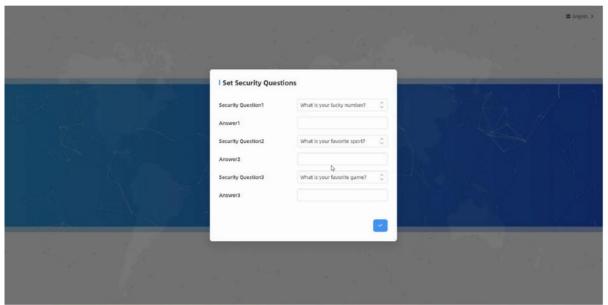

## 5. Operation Guide

### 5.1 Dashboard

After logging in to the device web GUI successfully, user is allowed to view live video as follows.

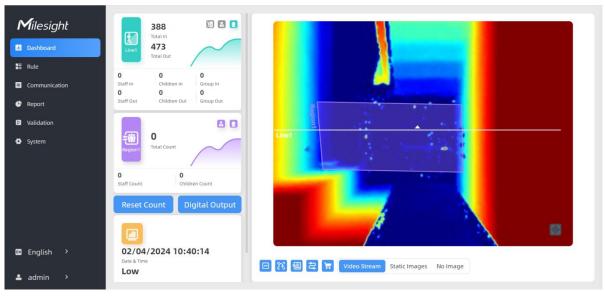

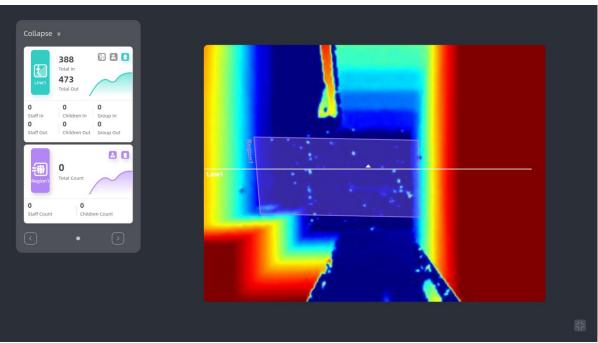

| Parameters     | Description                                                               |
|----------------|---------------------------------------------------------------------------|
|                | Hide Capacity: Hide the total count data capacity;                        |
|                | Staff Excluded: Exclude staff data from statistical data;                 |
|                | Children Excluded: Exclude children data from statistical data.           |
| Reset Count    | Clear all accumulated entrance and exit people counting values.           |
|                | Click to output high level signal from alarm out interface when Manual DO |
| Digital Output | event is enabled.                                                         |
|                | Alarm Output: dry contact, output=two contacts closure                    |
|                | Click to show detection lines, U-turn areas, detection regions, tracking  |
|                | lines and shopping cart as needed.                                        |
| Scence Preview | Select video stream preview, static image preview or no image preview as  |
|                | needed.                                                                   |

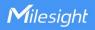

Milesight

Dischboard

Rule
Communication
System

System

Digital Output

Digital Output

Note: When working mode is on Node mode, the device will not show people counting data.

### **5.2** Rule

admin

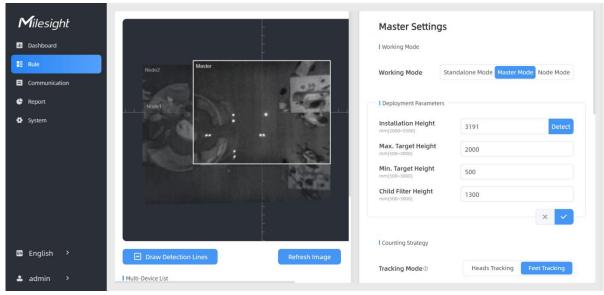

VS133-P supports 3 working modes:

Standalone Mode: works as a standalone device to count people.

**Master Mode:** works as a master device to receive live view and tracks from other node devices. One master device can connect 3 node devices at most.

Node Mode: works as a node device to forward live view and tracks to the master device.

## 5.2.1 Basic Counting Settings

### **Draw Detection Lines**

Users can draw detection lines to record the people count values which indicate the number of people enter or exit.

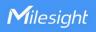

### Step 1: Click Draw Detection Lines.

**Step 2:** Left-click to start drawing and drag the mouse to draw a line, left-click again to continue drawing a different direction edge, and right-click the mouse to complete the drawing. The line can be dragged to adjust the location and length. One device supports at most 4 broken lines with maximum 4 segments each.

*Step3:* If users need to delete the line, click **Draw Detection Lines** and select the line which need to be deleted, then click **Clear This Line** or click **Clear All**.

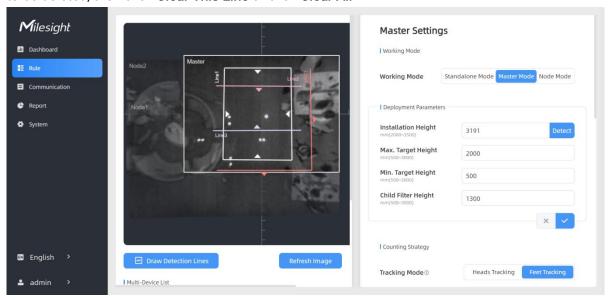

#### Note:

The arrow direction of the detection line depends on your drawing direction. If users need to flip the line, select the line which need to be flipped and click Flip Arrow Direction. And users can click Flip All to flip all detection lines.

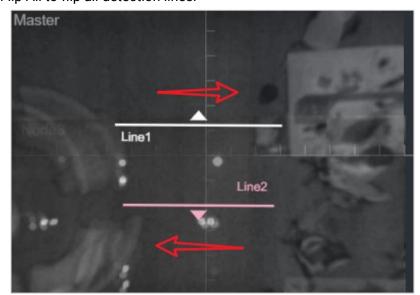

- 2) Ensure that the detected target can pass through the detection line completely. It's recommended that the detection line is perpendicular to the In/Out direction and on the center of the detection area without other objects around.
- Redundant identification spaces are needed on both sides of the detection line for the target detection. It ensures the stable recognition and tracking of the target before passing

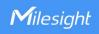

the detection line, which will make the detection and count more accurate.

## **Deployment Parameters**

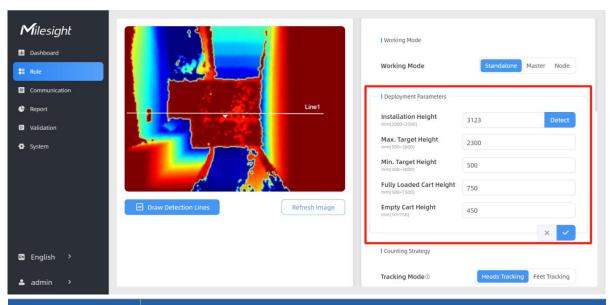

| Parameters                  | Description                                                                                                    |
|-----------------------------|----------------------------------------------------------------------------------------------------|
|                             | Set the device installation height. Click <b>Detect</b> to detect the current installation height automatically.  Note:                                                                                       |
| Installation Height         | 1) Ensure that there are no objects directly below the device avoiding interfering the height detection.                                                                                                    |
|                             | 2) The automatic detection of the installation height is not supported with dark floor/carpet (black, grey, etc.)                                                                                             |
| Max Target Height           | Set the maximum target height, then the device will ignore the objects higher than this setting value.                                                                                                    |
| Min Target Height           | Set the minimum target height, then the device will ignore the object shorter than this setting value.                                                                                                    |
| Child Filter Height         | Set the max child height when children distinction feature is enabled.                                                                                                    |
| Fully Loaded Cart<br>Height | Set fully loaded cart height when shopping cart fill level detection is enabled. The device will count the shopping cart as full when it detects the object inside the shopping cart higher than this height. |
| Empty Cart Height           | Set empty cart height when shopping cart fill level detection is enabled. The device will count the shopping cart as empty when it detects the object inside the shopping cart shorter than this height.      |

### Note:

Due to the error in ToF distance measurement (0.035 m), the Max. Target Height should be set as maximum pedestrian height plus 0.035 m and the Min. Target Height as minimal pedestrian height minus 0.035 m in the actual applications. For example, if the pedestrian height is 1.6 m to 1.8 m, the Max. and Min. Target Height should be configured as 1.835 m and 1.565 m respectively.

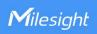

## **Counting Strategy**

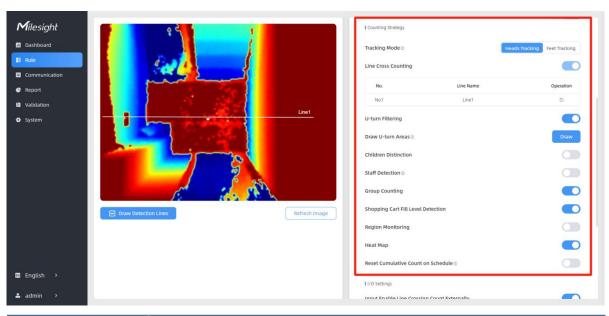

| Parameters           | Description                                                                                                    |  |
|----------------------|----------------------------------------------------------------------------------------------------|--|
| Tracking Mode        | Select the tracking mode of counting, including Heads Tracking and Feet Tracking.  Note:  1) Only Feet Tracking is supported when the working mode is multi-device stitching.  2) It is recommended to use heads tracking mode when the installation height is low in standalone working mode. |  |
| U-turns Filtering    | When enabled, it allows to draw an area for every line and the device will count the In and Out values only when people passed this area. Users can left-click to start the drawing and add edges for this area, then right-click to stop drawing.                                             |  |
| Children Distinction | The device will detect the people shorter than child filter height as children.                                                                                                    |  |

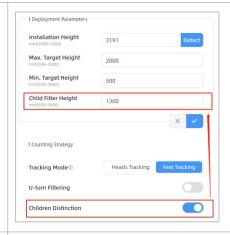

### Staff Detection

**Group Counting** 

The device will detect the people who wear reflective stripes as staff tags on the visible parts (neck, shoulders, etc.) as staffs.

Click to enable the group counting function that based on the distance, moving direction and speed difference to gain deeper insights into customer' behaviors.

Note: This function is only applicable for line cross people counting.

Reflective stripe requirements: width > 2cm, about 500 cd/lux.m<sup>2</sup>

The device will count the carts of different status according to the preset shopping cart heights.

### Note:

- 1) Line cross counting and region people counting will include cart counting if this option is enabled.
- 2) The shopping carts will not trigger the device to send trigger reports immediately, the device will send trigger reports when people pass through.

## Shopping Cart Fill Level Detection

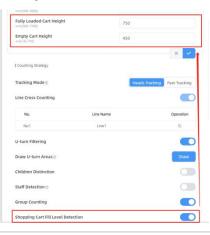

### **Region Monitoring**

Click "+Add" to add the region monitoring. Up to 4 regions are supported with maximum 10 segments each.

Step 1: Draw the region monitoring areas on the screen.

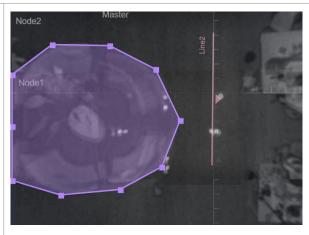

**Step 2:** You can customize the zone name. And click to enable Region People Counting and Dwell Time Detection as needed. Pass-by Filtering can be set to improve statistical accuracy and Min.Dwell Time can be set to improve statistical validity.

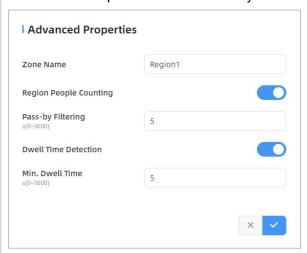

**Step 3:** The configuration is displayed in the list after the configuration is complete. You can redraw the areas by clicking the redraw button in the list. And click the edit button to modify the advanced settings of the areas or click delete button to delete the areas separately.

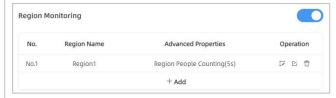

Heat Map

Click to enable Heat Map function. Heat Map function can analyze person movement to reveal insights for better business management with the intuitive and accurate statistical analysis results in time or space pattern as needed.

Support Motion Heat Map and Dwell Heat Map. The motion heat map show where the most people flow. And the dwell heat map shows the areas that people stay for the longest time.

**Reset Cumulative** 

Enable to periodically reset cumulative count on schedule.

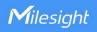

| Count on Schedule | Cumulative Count includes:                     |
|-------------------|------------------------------------------------|
|                   | Total In/Out counting of each detection line.  |
|                   | Max./Avg. Dwell Time of each detection region. |

## I/O Settings

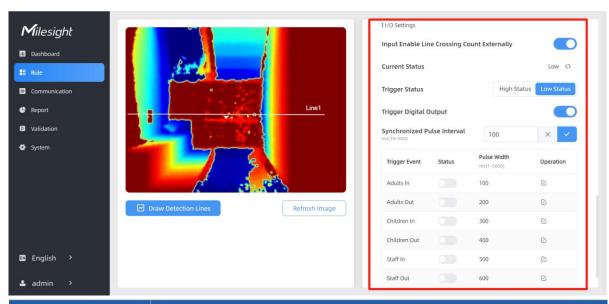

| Parameters                                        | Description                                                                                                    |
|---------------------------------------------------|----------------------------------------------------------------------------------------------------|
| Input Enable Line<br>Crossing Count<br>Externally | Only when trigger status is the same as the current status, will the device count the data.  Low Status=two contacts disconnected  High Status=two contacts closure                                                                       |
| Trigger Digital<br>Output                         | When trigger event is enabled, the digital output will send a preset width of high level.  Synchronized Pulse Interval: the interval between multiple pulses when several people pass through or multiple events trigger at the same time |

## 5.2.2 Multi-Device Stitching

Multi-device stitching is mainly used to monitor a larger detection area than just the area covered by a single device. When using this feature, devices should be installed next to each other and ensure the **detection areas** tangent or overlapping. It only uses one master device to output total counting data.

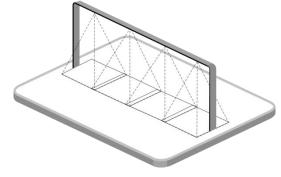

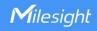

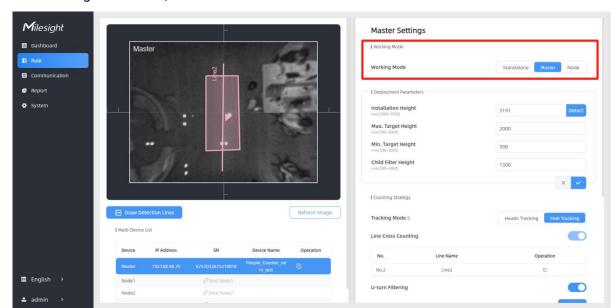

Before using this feature, set one device as Master Mode and other devices as Node Mode.

#### Note:

1) Ensure the head of one person can be seen on both live views at the same time.

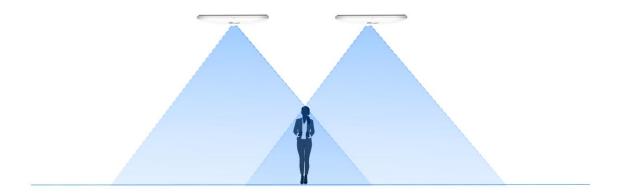

2) The devices can also be installed without overlapping as required.

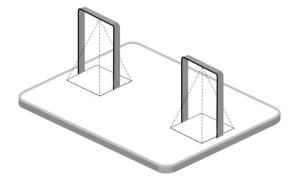

## **Device Positioning**

Device positioning is done via X&Y coordinates. For example, the installation direction of the master device is shown as below. When the master device's coordinate is (0, 0), the coordinates

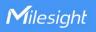

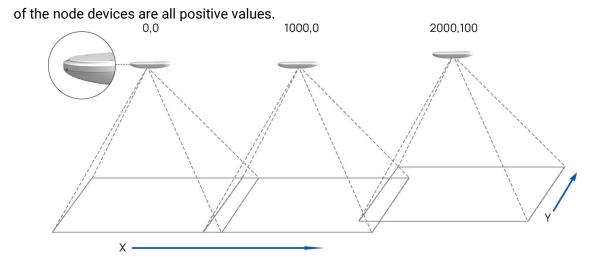

### **Add Node Devices**

Step 1: Go to the master device web GUI, then click Bind Node on Multi-Device List.

**Manual:** You can add a node device by the IP address, HTTP Port, Username or Password. **Note:** Please ensure that the device you want to add is on the same local network as the master device and has low latency.

**Auto:** The device will use multicast protocol to search for the unbound node devices under the same local network.

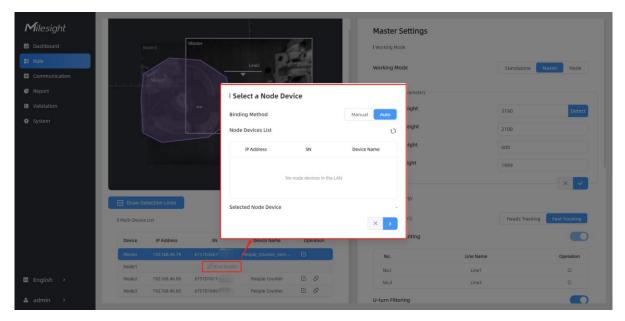

Step 2: Select the node device and type the login password of the node device.

**Step 3:** Fill in the installation height of a node device and relative position information if these parameters are already measured. If not, save default settings and skip to Step 4.

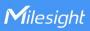

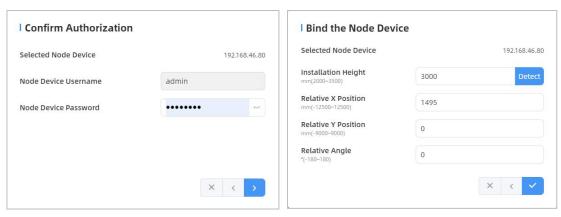

Step 4: Select the node device on the Multi-Device List, click Adjust Relative Position.

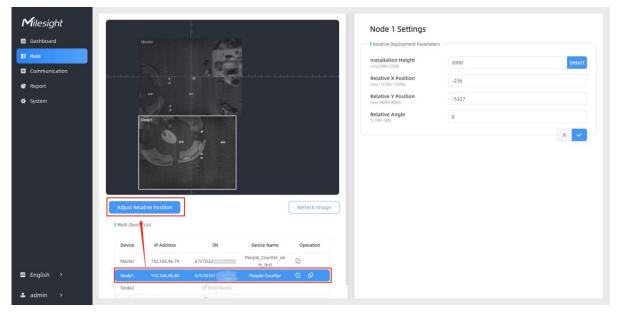

Drag the live view of node device to adjust the location and angle, and the relative position parameters will change automatically as your operations. Besides, users can also adjust the size of this live view.

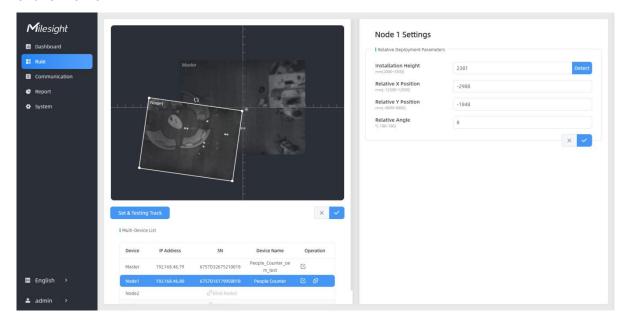

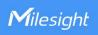

**Tips:** cut the staff tags or other reflective stripes into pieces and stick them to the ground of overlapping areas, then drag the live view of node devices to make highlight markers in the two live views overlap. This allows equipment splicing configuration **without measurement**.

**Step 5:** Click **Set & Testing Track**, then check if the tracking lines are connected and smooth when people pass on the live views of multiple devices. If not, click **Stop Testing** to adjust the node device's live view location slightly.

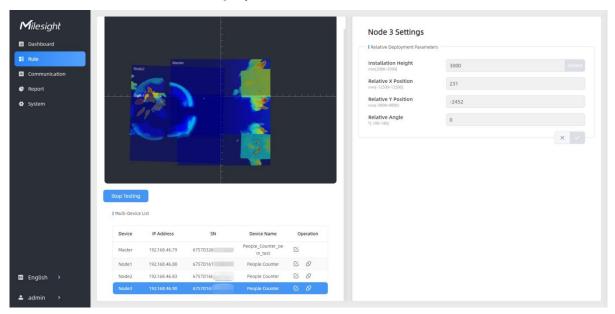

**Step 6:** When all settings are completed, users can draw detection lines and even U-turn areas on the new stitching live view the same as standalone mode devices.

Step 7: Click Unbind to disconnect the node device if necessary.

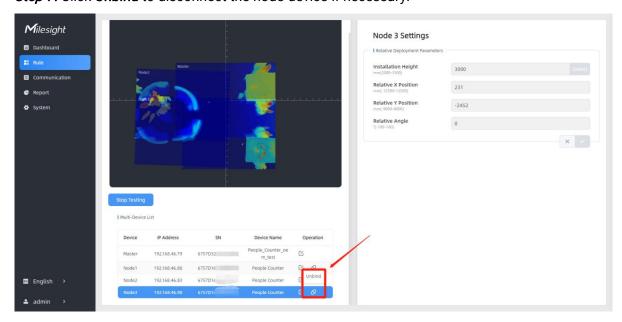

### **Node Mode**

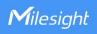

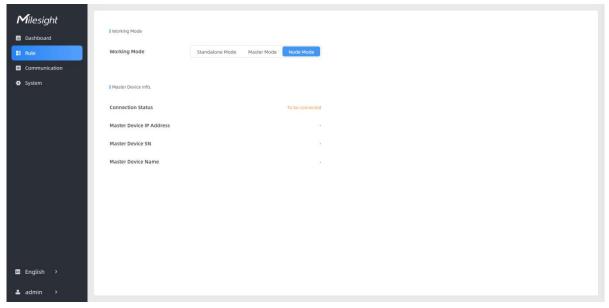

| Parameters                  | Description                                                                                                    |
|-----------------------------|----------------------------------------------------------------------------------------------------|
| Connection Status           | Show the connection status between the node device and master device.                                                                            |
| Master Device IP<br>Address | Show master device's IP address. When this IP address is under the same network with node device, the node device can bind to the master device. |
| Master Device SN            | Show the master device's serial number.                                                                                                    |
| Master Device<br>Name       | Show master device name.                                                                                                    |
| Unbind Master<br>Device     | Click <b>Unbind</b> to release the connection status, this device will be deleted from the list of the master device.                            |

### 5.3 Communication

VS133-P provides a Ethernet port for wired access. Besides, users can get the people counting data or configure the device via CGI. For CGI document, please contact Milesight IoT support: iot.support@milesight.com.

### TCP/IP & HTTP/HTTPs

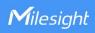

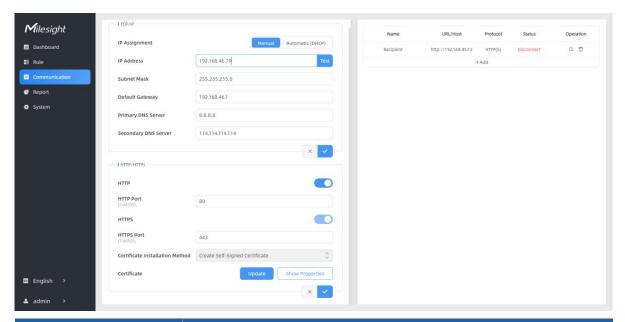

| Parameters               | Description                                                                 |
|--------------------------|-----------------------------------------------------------------------------|
| TCP/IP                   |                                                                             |
| IP Assignment            | Manual or Automatic (DHCP) is optional.                                     |
| IP Address               | Set the IPv4 address of the Ethernet port, the default IP is 192.168.5.220. |
| Subnet Netmask           | Set the Netmask for the Ethernet port.                                      |
| Default Gateway          | Set the gateway for the Ethernet port's IPv4 address.                       |
| Primary DNS Server       | Set the primary IPv4 DNS server.                                            |
| Secondary DNS Server     | Set the secondary IPv4 DNS server.                                          |
| Test                     | Click to test if the IP is conflicting.                                     |
| HTTP/HTTPS               |                                                                             |
| HTTP                     | Start or stop using HTTP.                                                   |
| HTTP Port                | Web GUI login port, the default is 80.                                      |
| HTTPS                    | Start or stop using HTTPS.                                                  |
| HTTPS Port               | Web GUI login port via HTTPS, the default is 443.                           |
| Certificate Installation | Create Self-signed Certificate: upload the custom CA certificate,           |
| Method                   | client certificate and secret key for verification.                         |
| Certificate              | Create the SSL certificate.                                                 |

### 802.1x Protocol

The IEEE 802.1x is an authentication protocol to allow access to networks with the use of RADIUS server.

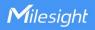

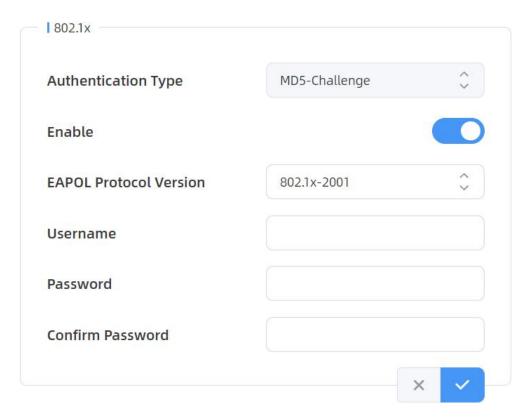

| Parameters             | Description                                 |
|------------------------|---------------------------------------------|
| Authentication Type    | It's fixed as MD5-Challenge.                |
| Enable                 | Enable or disable 802.1x authentication.    |
| EAPOL Protocol Version | 802.1x-2001 or 802.1x-2004 is optional.     |
| Username               | Set the username for 802.1x authentication. |
| Password               | Set the password for 802.1x authentication. |
| Confirm Password       | Enter the password again.                   |

## **Recipients**

Add data receivers (supports HTTP(s)/MQTT(s)). The device will proactively push data to the receivers according to the configured reporting scheme.

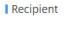

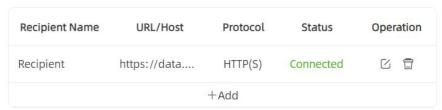

| Parameters     | Description                                         |  |
|----------------|-----------------------------------------------------|--|
| Recipient Name | Show the recipient name.                            |  |
| URL/Host       | Show the URL/host of HTTP(s) server or MQTT broker. |  |

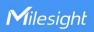

| Protocol  | Show the report protocol.                                            |
|-----------|----------------------------------------------------------------------|
| Status    | Show connection status from device to HTTP(s) server or MQTT broker. |
| Operation | Click to edit the information or delete the recipient.               |

### Note:

- Up to six receivers can be added.
- When working mode is the Node mode, the device will not support Recipients Settings.

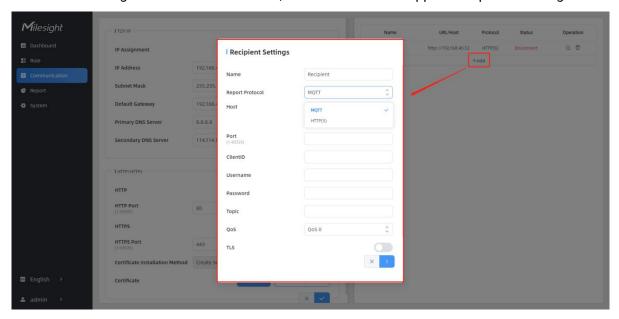

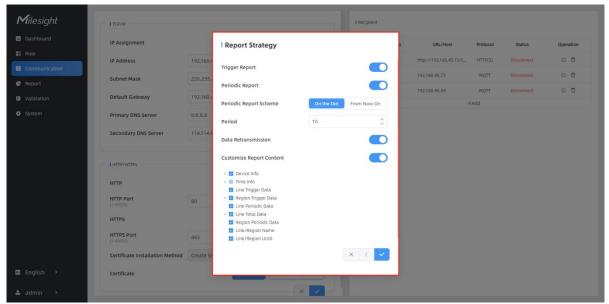

| Parameters      | Description                                                               |  |
|-----------------|---------------------------------------------------------------------------|--|
| Recipient Name  | Customize the recipient name.                                             |  |
| Report Protocol | HTTP(s) or MQTT is optional.                                              |  |
| HTTP(s)         |                                                                           |  |
| URL             | The device will post the people counting data in json format to this URL. |  |
| Connection Test | Click <b>Test</b> to send test message to URL to check connectivity.      |  |

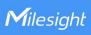

| User                                                                               | The username used for authentication.                                                                                                    |  |  |
|------------------------------------------------------------------------------------|----------------------------------------------------------------------------------------------------|--|--|
| Password                                                                           | The password used for authentication.                                                                                                    |  |  |
| MQTT                                                                               |                                                                                                    |  |  |
| Host                                                                               | MQTT broker address to receive data.                                                                                                    |  |  |
| Port                                                                               | MQTT broker port to receive data.                                                                                                    |  |  |
|                                                                                    | Client ID is the unique identity of the client to the server.                                                                                                    |  |  |
| Client ID                                                                          | It must be unique when all clients are connected to the same server, and it                                                                                                    |  |  |
|                                                                                    | is the key to handle messages at QoS 1 and 2.                                                                                                    |  |  |
| Username                                                                           | The username used for connecting to the MQTT broker.                                                                                                    |  |  |
| Password                                                                           | The password used for connecting to the MQTT broker.                                                                                                    |  |  |
| Topic                                                                              | Topic name used for publishing.                                                                                                    |  |  |
| QoS                                                                                | QoS0, QoS1, QoS2 are optional.                                                                                                    |  |  |
| TLS                                                                                | Enable the TLS encryption in MQTT communication.                                                                                                    |  |  |
|                                                                                    | CA Signed Server or Self Signed is optional.                                                                                                    |  |  |
|                                                                                    | CA signed server certificate: verify with the certificate issued by                                                                                                    |  |  |
| Certificate Type                                                                   | Certificate Authority (CA) that pre-loaded on the device.                                                                                                    |  |  |
|                                                                                    | Calf aigned contification unload the quetom CA contification client                                                                                                    |  |  |
|                                                                                    | Self signed certificates: upload the custom CA certificates, client                                                                                                    |  |  |
|                                                                                    | certificates and secret key for verification.                                                                                                    |  |  |
| Report Strategy                                                                    |                                                                                                    |  |  |
|                                                                                    |                                                                                                    |  |  |
| Report Strategy  Trigger Report                                                    | certificates and secret key for verification.                                                                                                    |  |  |
|                                                                                    | certificates and secret key for verification.  Report immediately when there is a change of the line crossing people                                                                                                    |  |  |
| Trigger Report                                                                     | certificates and secret key for verification.  Report immediately when there is a change of the line crossing people counting number or region people counting number.                                                                                                    |  |  |
| Trigger Report Periodic Report                                                     | Report immediately when there is a change of the line crossing people counting number or region people counting number.  Select the periodic report of "On the Dot" or "From Now On".                                                                                                    |  |  |
| Trigger Report Periodic Report Periodic Report                                     | Report immediately when there is a change of the line crossing people counting number or region people counting number.  Select the periodic report of "On the Dot" or "From Now On".  On the Dot: The device will report at the top of each hour. For example,                                                                                                    |  |  |
| Trigger Report  Periodic Report  Periodic Report  Scheme                           | Report immediately when there is a change of the line crossing people counting number or region people counting number.  Select the periodic report of "On the Dot" or "From Now On".  On the Dot: The device will report at the top of each hour. For example, When the interval is set to 1 hour, it will report at 0:00, 1:00, 2:00 and so on; when the interval is set to 10 minutes, it will report at 0:10, 0:20, 0:30, and so on.                                                                                                    |  |  |
| Trigger Report Periodic Report Periodic Report                                     | Report immediately when there is a change of the line crossing people counting number or region people counting number.  Select the periodic report of "On the Dot" or "From Now On".  On the Dot: The device will report at the top of each hour. For example, When the interval is set to 1 hour, it will report at 0:00, 1:00, 2:00 and so on; when the interval is set to 10 minutes, it will report at 0:10, 0:20, 0:30, and so on.  From Now On: Begin reporting from this moment onwards and regularly                                                                                                    |  |  |
| Trigger Report  Periodic Report  Periodic Report  Scheme                           | Report immediately when there is a change of the line crossing people counting number or region people counting number.  Select the periodic report of "On the Dot" or "From Now On".  On the Dot: The device will report at the top of each hour. For example, When the interval is set to 1 hour, it will report at 0:00, 1:00, 2:00 and so on; when the interval is set to 10 minutes, it will report at 0:10, 0:20, 0:30, and so on.  From Now On: Begin reporting from this moment onwards and regularly report based on the interval cycle.                                                                                                    |  |  |
| Trigger Report Periodic Report Periodic Report Scheme Period                       | Report immediately when there is a change of the line crossing people counting number or region people counting number.  Select the periodic report of "On the Dot" or "From Now On".  On the Dot: The device will report at the top of each hour. For example, When the interval is set to 1 hour, it will report at 0:00, 1:00, 2:00 and so on; when the interval is set to 10 minutes, it will report at 0:10, 0:20, 0:30, and so on.  From Now On: Begin reporting from this moment onwards and regularly report based on the interval cycle.  Enable to resend stored data packets from the disconnected period when                                                                                                    |  |  |
| Trigger Report Periodic Report Periodic Report Scheme Period                       | Report immediately when there is a change of the line crossing people counting number or region people counting number.  Select the periodic report of "On the Dot" or "From Now On".  On the Dot: The device will report at the top of each hour. For example, When the interval is set to 1 hour, it will report at 0:00, 1:00, 2:00 and so on; when the interval is set to 10 minutes, it will report at 0:10, 0:20, 0:30, and so on.  From Now On: Begin reporting from this moment onwards and regularly report based on the interval cycle.  Enable to resend stored data packets from the disconnected period when the device's network connection is restored. Every recipient supports to                                        |  |  |
| Trigger Report Periodic Report Periodic Report Scheme  Period  Data Retransmission | Report immediately when there is a change of the line crossing people counting number or region people counting number.  Select the periodic report of "On the Dot" or "From Now On".  On the Dot: The device will report at the top of each hour. For example, When the interval is set to 1 hour, it will report at 0:00, 1:00, 2:00 and so on; when the interval is set to 10 minutes, it will report at 0:10, 0:20, 0:30, and so on.  From Now On: Begin reporting from this moment onwards and regularly report based on the interval cycle.  Enable to resend stored data packets from the disconnected period when the device's network connection is restored. Every recipient supports to receive 30,000 pieces of data at most. |  |  |
| Trigger Report Periodic Report Periodic Report Scheme Period                       | Report immediately when there is a change of the line crossing people counting number or region people counting number.  Select the periodic report of "On the Dot" or "From Now On".  On the Dot: The device will report at the top of each hour. For example, When the interval is set to 1 hour, it will report at 0:00, 1:00, 2:00 and so on; when the interval is set to 10 minutes, it will report at 0:10, 0:20, 0:30, and so on.  From Now On: Begin reporting from this moment onwards and regularly report based on the interval cycle.  Enable to resend stored data packets from the disconnected period when the device's network connection is restored. Every recipient supports to                                        |  |  |

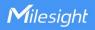

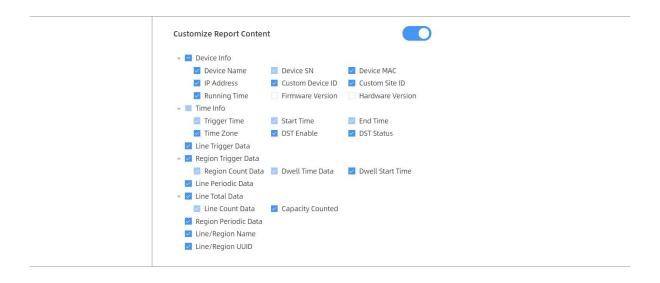

## 5.4 Report

VS133-P supports to generate visual line chart or bar chart to display the people traffic and supports to export the report. Before using this feature, ensure that the device time is correct on **System** page.

Note: When working mode is Node mode, the device will not generate this report.

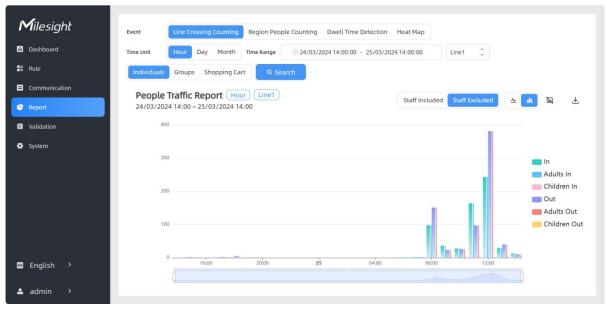

| Parameters                       | Description                                                                                                    |  |  |
|----------------------------------|----------------------------------------------------------------------------------------------------|--|--|
| Event                            | Select the event which you want to query the report. Line crossing counting, region people counting, dwell time detection and heat map are optional. |  |  |
| Time Unit                        | Select the unit to generate the graph or export the data.                                                                                            |  |  |
| Time Range                       | Select the time range to generate the graph.                                                                                                    |  |  |
| Line1 🗘                          | Select the line to display the graph.                                                                                                    |  |  |
| Individuals Groups Shopping Cart | Select the individuals counting reports, groups counting reports or                                                                                  |  |  |

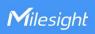

|                   | shopping cart counting reports.                                             |  |  |
|-------------------|-----------------------------------------------------------------------------|--|--|
| Region1 🗘         | Select the region to display the graph.                                     |  |  |
| Report Type       | For heat map report, Motion Heatmap and Dwell Heatmap are optional.         |  |  |
| Search            | Click to generate the graph according to the time range and line option.    |  |  |
| Evport            | Export the historical traffic data as CSV file according to the selected    |  |  |
| Export            | time unit. The device can store up to one million data records to CSV file. |  |  |
| Staff             | Select whether to contain staff counting values on the graph.               |  |  |
| Included/Excluded | Select whether to contain stair counting values on the graph.               |  |  |
| <u>~</u> old      | Select the display type as line or bar.                                     |  |  |
|                   | Click to screenshot the chart.                                              |  |  |
| 不                 | Download the graph screenshot.                                              |  |  |

### 5.5 Validation

Video validation function can assist users in verifying the accuracy of people counting by setting up a video recording task.

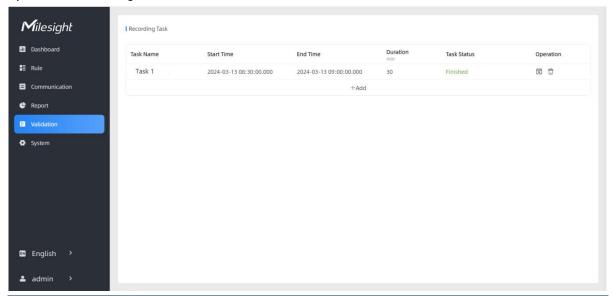

| Parameters     | Description                                                          |  |
|----------------|----------------------------------------------------------------------|--|
| Task Name      | Show the task name.                                                  |  |
| Start/End Time | Show the start time and end time of this video.                      |  |
| Duration       | Show the length of the video.                                        |  |
| Task Status    | Show the video task status.                                          |  |
| Operation      | Click to check the video details, stop recording or delete the task. |  |
| +Add           | Click to add a video task. One device can add up to 12 tasks.        |  |

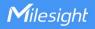

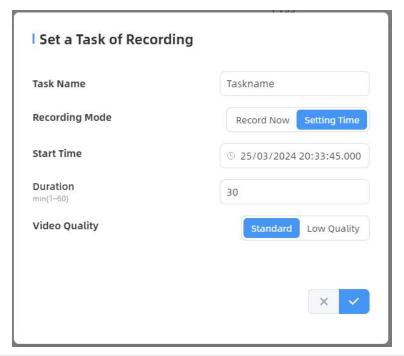

| Parameters     | Description                                                                                      |  |  |
|----------------|--------------------------------------------------------------------------------------------------|--|--|
| Task Name      | Customize a name for this task.                                                                  |  |  |
| Recording Mode | Record Now or Setting Time is optional.                                                          |  |  |
| Start Time     | Set the start recording time.                                                                    |  |  |
| Duration       | Set the duration of the recording, the duration of all tasks should not be more than 60 minutes. |  |  |
| Video Quality  | When video quality is low, the video size will be smaller and quicker to download.               |  |  |

### Note:

- The setting time range of different tasks can not be overlap.
- Detection rules and ToF frequency parameters cannot be modified during the recording process.
- Recording tasks can only be performed on the master device when multi-device stitching.
- If the validation videos need to be played locally, please contact Milesight IoT support for a specialized player.

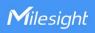

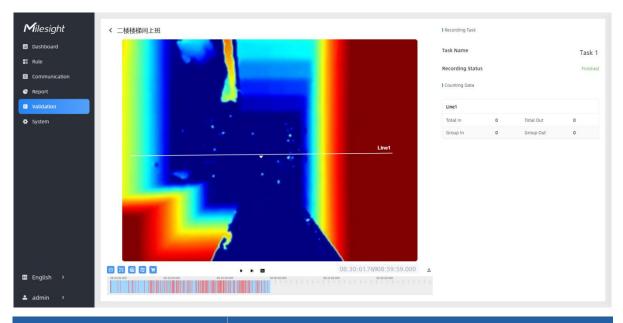

| Parameters         |                                           | Description                                                                                 |
|--------------------|-------------------------------------------|---------------------------------------------------------------------------------------------|
|                    | Detection Line Off                        | Enable/Disable detection lines in the recording footage.                                    |
|                    | U-turn Area Off                           | Enable/Disable u-turn area in the recording footage.                                        |
|                    | Detection Region Off                      | Enable/Disable detection region in the recording footage.                                   |
| Playback           | Tracking Line Off                         | Enable/Disable tracking line in the recording footage.                                      |
| Playback<br>Button | Shopping Cart Off                         | Enable/Disable detection icons of shopping cart.                                            |
|                    | Scene Control Panel On                    | Enable/Disable to display the live view control panel when the working mode is Master mode. |
|                    | <b>4</b>   <b>0</b>   <b> </b> ▶ <u>□</u> | Rewind/Pause/Play/Forward(supports switching between 0.5x, 1x, 2x, and 4x playback speed).  |
|                    | 15:20:50.035 / 15:21:04.000               | Start time and end time of the recording.                                                   |
|                    | <u>↓</u>                                  | Download video stream footage.                                                              |

## 5.6 System

## 5.6.1 Device Info

All information about the hardware and software can be checked on this page. Besides, users

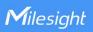

can modify the device name, customize device ID and site ID for large amounts of devices management.

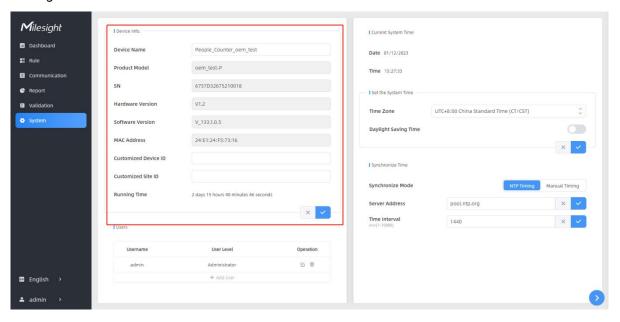

### 5.6.2 User

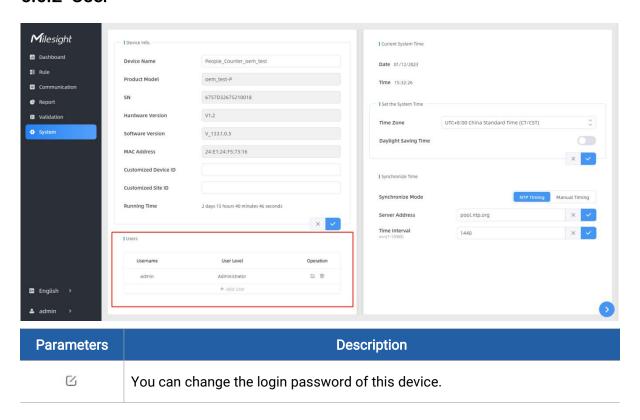

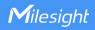

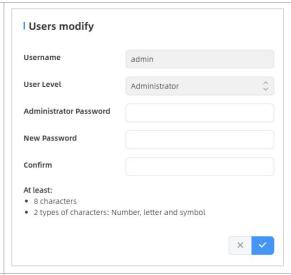

Click to set three security questions for your device. In case that you forget the password, you can click **Forget Password** button on login page to reset the password by answering three security questions correctly.

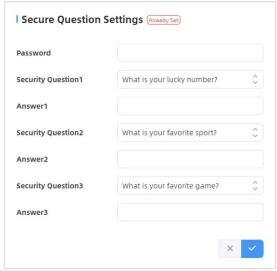

Click to add a viewer, who will only have access to the "Dashboard" and "Report" interfaces.

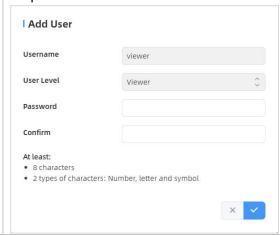

+ Add User

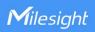

## 5.6.3 Time Configuration

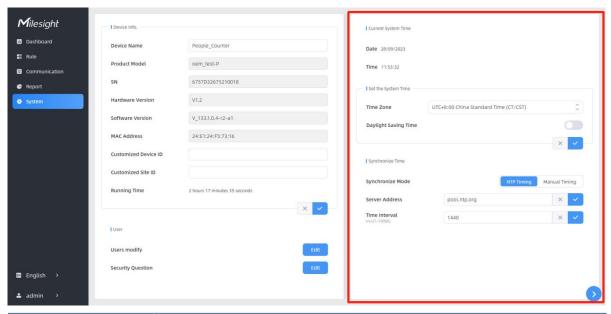

| Parameters           | Description                                                           |  |
|----------------------|-----------------------------------------------------------------------|--|
| Time Zone            | Choose the time zone for your location.                               |  |
|                      | Enable or disable Daylight Saving Time (DST).                         |  |
| Doulight Coving Time | Start Time: the start time of DST time range.                         |  |
| Daylight Saving Time | End Time: the end time of DST time range.                             |  |
|                      | DST Bias: the DST time will be faster according to this bias setting. |  |
| Synchronize Mode     | NTP Timing or Manual Timing is optional.                              |  |
| Server Address       | NTP server address to sync the time.                                  |  |
| Time Interval        | Set the interval to sync time with NTP server.                        |  |
| Setting Time         | Set the device time manually.                                         |  |
| Synchronize with     |                                                                       |  |
| computer time        | Synchronize the time with your computer.                              |  |

## 5.6.4 Remote Management

Milesight provides remote management service for this device via Milesight DeviceHub platform or Milesight Development Platform. Before connecting, do ensure that the device has been connected to the network via Ethernet port, and there is seamless Internet connection.

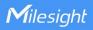

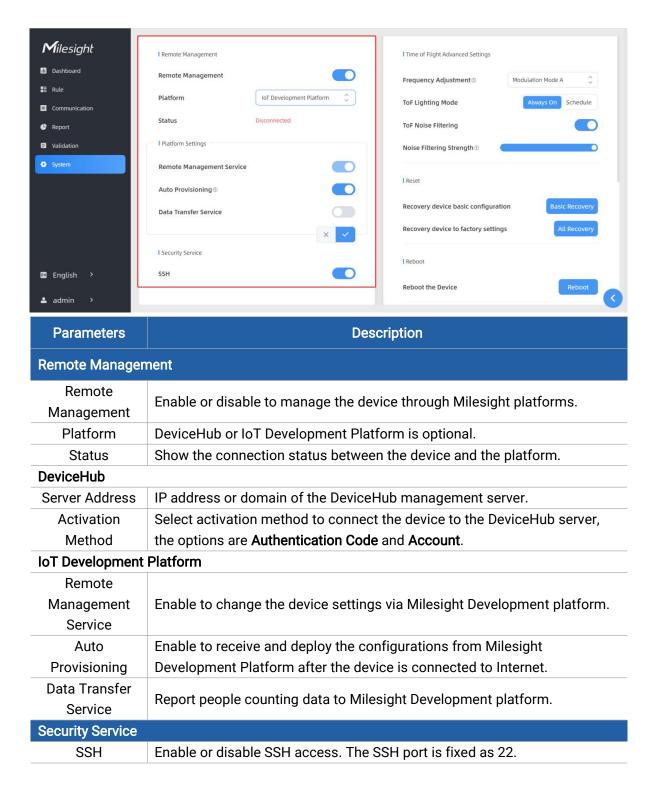

### 5.6.5 System Maintenance

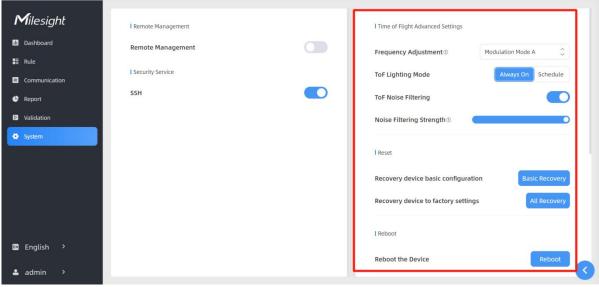

| Parameters                     | Description                                                                                                    |  |  |
|--------------------------------|----------------------------------------------------------------------------------------------------|--|--|
| Frequency<br>Adjustment        | Adjust the ToF frequency modulation mode to avoid the interference of surrounding IR devices. When using Multi-Device Stitching, please avoid using the same mode with other node devices.  Note: If there is only one option, please contact Milesight IoT support: iot.support@milesight.com                                                                                                    |  |  |
| ToF<br>Lighting<br>Mode        | Adjust the ToF light mode as Always On or Schedule. When using Schedule mode, the device will only turn on the ToF light during scheduled time range to save power.  Note:  1) ToF light off will not affect the periodic report.  2) When the device is working under master mode, it will also sync the ToF lighting mode settings with Node devices. And users can also configure this mode on the webpage of every node devices.  3) During validation, the ToF lighting will be fixed as On irregardless of its lighting mode configuration. |  |  |
| ToF Noise<br>Filtering         | Filter the noisy point on the screen when working with dark floor or carpet.                                                                                                    |  |  |
| Noise<br>Filtering<br>Strength | When installing in a spacious environment with black carpet, it is recommended to set the strength as 2; when installing in a narrow environment with black carpet, it is recommended to set the strength as 10.                                                                                                    |  |  |
| Reset                          | Recovery device basic configuration: keep the IP settings and user information when resetting.  Recovery device to factory settings: reset device to factory default, which needs to verify admin password.                                                                                                    |  |  |
| Reboot                         | Restart the device immediately.                                                                                                    |  |  |
| Upgrade                        | Click the folder icon and select the upgrading file, then click the <b>Upgrade</b> button to upgrade. The update will be done when the system reboots successfully.                                                                                                    |  |  |

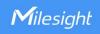

|            | Note: The upgrade process takes about 1-10 minutes. Do not turn off the power    |
|------------|----------------------------------------------------------------------------------|
|            | and complete automatic restart after the upgrade.                                |
| Backup and | Export Config File: Export configuration file.                                   |
|            | Import Config File: Click the file icon and select the configuration file, click |
| Restore    | Import button to import configuration file.                                      |

## 6. Installation Instruction

Parameter definition:

| Parameters       | Explanation                           | Value         |
|------------------|---------------------------------------|---------------|
| Н                | Installation height                   | ≤3.5 m        |
| d                | Minimum detection distance of VS133-P | 0.5 m         |
| Δd               | Distance measurement error of VS133-P | 0.035 m       |
| h <sub>max</sub> | Maximum pedestrian height             | Example 1.8 m |
| h <sub>min</sub> | Minimum pedestrian height             | Example 1.7 m |
| α                | ToF horizontal field of view angle    | 98°           |
| β                | ToF vertical field of view angle      | 80°           |
| х                | Length of detection range             |               |
| у                | Width of detection range              |               |

### 6.1 Installation Height

The maximum installation height is 3.5 m and the minimum installation height is  $h_{max}+d+\Delta d$ . For example, when the maximum pedestrian height is 1.8 m, then the minimum installation height is 1.8+0.5+0.035=2.335 m.

### 6.2 Covered Detection Area

The detection area covered by the device is related to the field of view angle of the device, the installation height and the target height. The length of the detection area is approximately  $x=2.300\times(H-h_{min})$  and the width of the detection area is approximately  $y=1.678 \times (H-h_{min})$ .

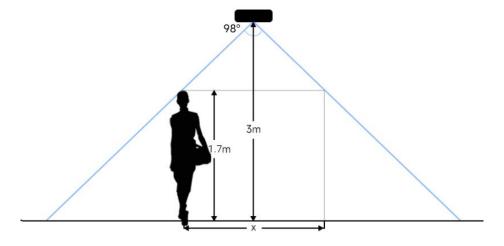

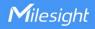

For example, if the Minimum height of pedestrians is 1.7 m, the detection area corresponding to each installation height is as follows:

| Installation Height | FoV Monitored Area (m) | Detection Area (m) |
|---------------------|------------------------|--------------------|
| 2.5                 | 5.75 × 4.20            | 1.84 × 1.34        |
| 2.6                 | 5.98 × 4.36            | 2.07 × 1.51        |
| 2.7                 | 6.21 × 4.53            | 2.30 × 1.68        |
| 2.8                 | 6.44 × 4.70            | 2.53 × 1.85        |
| 2.9                 | 6.67 × 4.87            | 2.76 × 2.01        |
| 3.0                 | 6.90 × 5.03            | 2.99 × 2.18        |
| 3.1                 | 7.13 × 5.20            | 3.22 × 2.35        |
| 3.2                 | 7.36 × 5.37            | 3.45 × 2.52        |
| 3.3                 | 7.59 × 5.54            | 3.68 × 2.69        |
| 3.4                 | 7.82 × 5.71            | 3.91 × 2.85        |
| 3.5                 | 8.05 × 5.87            | 4.14 × 3.02        |

### **6.3 Environment Requirements**

 Dark floor/carpet (black, grey, etc.) will affect the device to count staffs when Staff Detection is enabled.

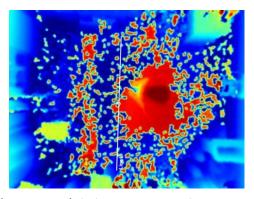

- Avoid 940nm light which may result in incorrect counting.
- Outdoor sunlight shining on the over channel will not have any effect, but the mirrored reflections that allow sunlight to shine on the ToF Sensor should be avoided.
- When the carpet/floor is black, make sure there are no obstacles within a 60cm hemisphere range in the direction of the device. Otherwise, the device imaging may appear abnormally red.

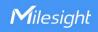

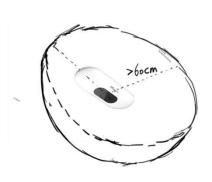

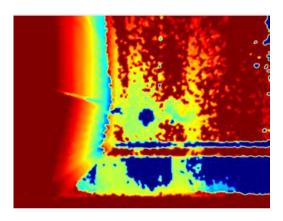

#### 6.4 Installation

#### **Ceiling Mount**

Step 1: Ensure the thickness of the ceiling is more than 30 mm, drill 4 holes with a diameter of 6mm according to the mounting holes of device. If the wire needs to be extended to the interior of the ceiling, a wire hole with a suitable size is also required to be drilled.

Step 2: Fix the wall plugs into the ceiling holes.

Step 3: Remove the cover on the device, and then connect all required wires and pass them through the wire hole behind the device or block on the side of the device if the wires need to be protruded from the side of the device.

(**Note**: if the alarm I/O of VS133-P is going to be used, please connect a multi-interface cable to the device)

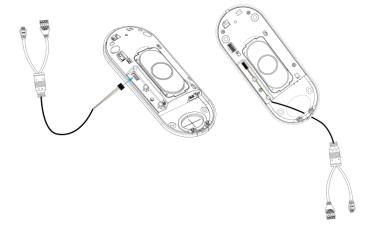

Step 4: Fix the device to the wall plugs via mounting screws; remember to adjust the mounting direction according to the detection area requirement.

Step 5: Fix the cover back to the device.

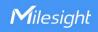

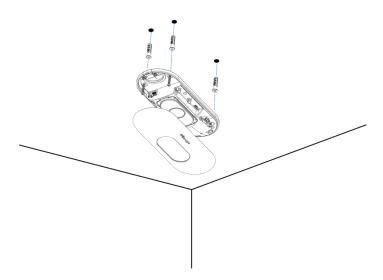

### Ceiling/Lintel Mount (with Optional VB01 Multifunctional Bracket)

- Step 1: Attach the mounting plate to the device with 4 screws.
- Step 2: Fix the pole to the mounting plate with the hole on the plate.
- Step 3: Adjust the length of the pole, then adjust the direction of 3-axis ball and tighten it with the handle.
- Step 4: Determine the mounting location and drill 3 holes, fix the wall plugs into the mounting holes, then fix the bracket base to the wall plugs via mounting screws.

(**Note**: If the wire needs to be extended to the interior of the ceiling or wall, a wire hole with a suitable size is also required to be drilled.)

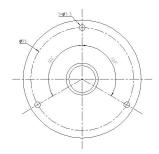

Step 5: Remove the cover on the device, and then connect all required wires and pass them through the inside of pole.

(**Note:** if the alarm I/O of VS133-P is going to be used, please connect a multi-interface cable to the device)

Step 6: Fix the pole to bracket base with screws and nuts.

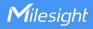

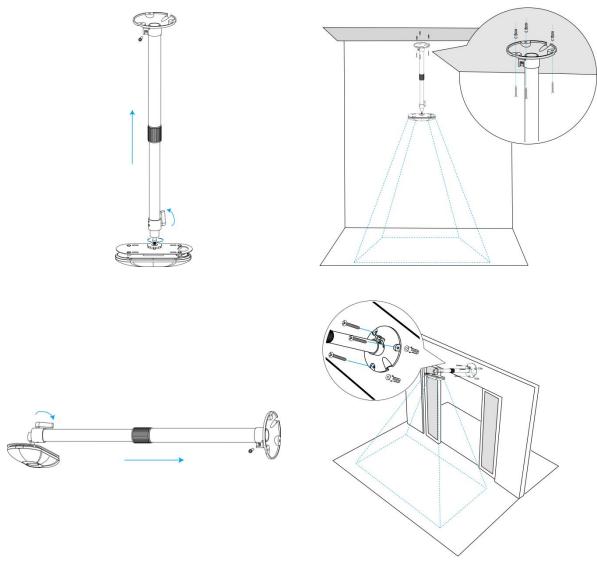

#### Note:

- Tilt installation should be avoided. Ensure that the front of the device and the ground plane are paralleled.
- Avoid installing the device against the wall and ensure that the device keeps away from the wall at least 30 cm on the short side and 50 cm on the long side.

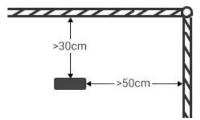

- Ensure that there are no other objects blocking the ToF light within a 30 cm radius of the front of the device.
- When you install devices on the top of swinging doors, it is suggested to keep the door normally open. If the door must be normally closed, please install the device on the other side of the door to keep away from the door movement. And it is suggested to keep away from the door with a distance of at least 30 cm.

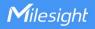

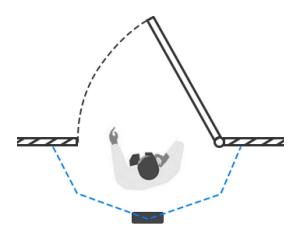

#### 6.5 Factors Affecting Accuracy

- Wearing a fisherman's hat or carrying a cardboard box on the shoulder: The target will not be recognized because it will become unlike a human in depth map.
- Handheld or cart-carrying a humanoid doll with sufficient height to pass by: The doll will be mistakenly detected as people because it is human-like in depth map.

### 7. Communication Protocol

VS133-P will post the people counting data in json format to HTTP URL or MQTT broker.

#### 7.1 Line Crossing People Counting-Periodic Report

```
"time_zone":"UTC-11:00 Samoa Standard Time (SST)",
         "enable_dst":false,
         "dst_status":false,
         "start_time":"2022-12-20T18:15:00+03:00",
         "end_time":"2022-12-20T18:15:00+03:00"
    },
"period_data":
         {
              "line":1,
              "line_name": "line name",
              "line_uuid": "c2cff803-8311-4a73-8ff3-9348cf4fa0d9",
              "in":10,
              "out":9,
              "staff_in":1,
              "staff_out":1,
              "children_in":0,
              "children_out":0,
              "group_in": 1,
              "group_out": 0,
              "empty_cart_in":1,
              "empty_cart_out":1,
              "no_full_cart_in":1,
              "no_full_cart_out":1,
              "full_cart_in": 1,
              "full_cart_out": 1
         },
         {
              "line":2,
              "line_name": "line2 name",
              "line_uuid": "c2cff789-8311-4a73-8ff3-9348cf4fa0d9",
              "in":0,
              "out":1,
              "staff_in":0,
              "staff_out":0,
              "children_in":0,
              "children_out":0,
              "group_in": 0,
```

```
"group_out": 0,
              "empty_cart_in":1,
              "empty_cart_out":1,
              "no_full_cart_in":1,
              "no_full_cart_out":1,
              "full_cart_in": 1,
              "full_cart_out": 1
         }
    ],
"total_data":
    [
              "line":1,
              "line_name": "line name",
              "line_uuid": "c2cff803-8311-4a73-8ff3-9348cf4fa0d9",
              "in_counted":10,
              "out_counted":9,
              "capacity_counted":1,
              "staff_in_counted":1,
              "staff_out_counted":1,
              "children_in_counted":0,
              "children_out_counted":0,
              "group_in_counted": 1,
              "group_out_counted": 0,
              "empty_cart_in_counted":1,
              "empty_cart_out_counted":1,
              "no_full_cart_in_counted":1,
              "no_full_cart_out_counted":1,
              "full_cart_in_counted": 1,
              "full_cart_out_counted": 1
         },
         {
             "line":2,
              "line_name": "line2 name",
              "line_uuid": "c2cff789-8311-4a73-8ff3-9348cf4fa0d9",
              "in_counted":10,
              "out_counted":9,
              "capacity_counted":1,
```

```
"staff_in_counted":1,
    "staff_out_counted":1,
    "children_in_counted":0,
    "children_out_counted":0,
    "group_in_counted": 1,
    "group_out_counted": 0,
    "empty_cart_in_counted":1,
    "no_full_cart_out_counted":1,
    "no_full_cart_out_counted":1,
    "full_cart_in_counted": 1,
    "full_cart_in_counted": 1,
    "full_cart_out_counted": 1
}
```

### 7.2 Line Crossing People Counting-Trigger Report

```
{
    "event": "People Counting",
    "report_type": "trigger",
    "device_info":
             "device_name": "People Counter",
             "device_sn":"369362028335",
             "device_mac":"00:16:28:FA:8E:68",
             "ip_address":"192.168.0.99",
             "cus_device_id":"123468773",
             "cus_site_id": asdfasf1231231",
             "running_time": 1564648484648,
             "firmware_version":"V_133.1.0.6",
             "hardware_version":"V1.2"
        },
    "time_info":
         {
             "time_zone":"UTC-11:00 Samoa Standard Time (SST)",
             "enable_dst":false,
             "dst_status":false,
```

```
"time": "2022-12-20T18:15:00+03:00"
    },
"trigger_data":
    [
         {
              "line":1,
              "line_name": "line name",
              "line_uuid": "c2cff803-8311-4a73-8ff3-9348cf4fa0d9", D
              "in":1,
              "out":0,
              "staff_in":1,
              "staff_out":0,
              "children_in":0,
              "children_out":0,
              "group_in": 1,
              "empty_cart_in":1,
              "empty_cart_out":0,
              "no_full_cart_in":1,
              "no_full_cart_out":0,
              "full_cart_in": 1,
              "full_cart_out": 0
         },
         {
              "line":2,
              "line_name": "line2 name",
              "line_uuid": "c2cff789-8311-4a73-8ff3-9348cf4fa0d9",
              "in":0,
              "out":1,
              "staff_in":0,
              "staff_out":0,
              "children_in":0,
              "children_out":0,
              "group_in": 0,
              "group_out": 0,
              "empty_cart_in":1,
              "empty_cart_out":0,
              "no_full_cart_in":1,
              "no_full_cart_out":0,
```

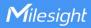

```
"full_cart_in": 1,

"full_cart_out": 0
}
]
```

### 7.3 Region People Counting - Periodic Report

```
"event": "People Counting",
"report_type": "period",
"device_info":
    {
         "device_name": "People Counter",
         "device_sn":"369362028335",
         "device_mac":"00:16:28:FA:8E:68",
         "ip_address":"192.168.0.99",
         "cus_device_id":"123468773",
         "cus_site_id": asdfasf1231231",
         "running_time": 1564648484648,
         "firmware_version":"V_133.1.0.6",
         "hardware_version":"V1.2"
    },
"time info":
         "time_zone": "UTC-11:00 Samoa Standard Time (SST)",
         "enable_dst":false,
         "dst_status":false,
         "start_time":"2022-12-20T18:15:00+03:00",
         "end_time":"2022-12-20T18:15:00+03:00"
    },
"period_data":
    [
         "region":1,
         "region_name":"Region1",
         "region_uuid": "c2cff789-8311-4a73-8ff3-9348cf4fa0d9",
```

```
"current_total":10,
              "current_staff":1,
              "current_children":1
              "current_empty_cart":1,
              "current_no_full_cart":1,
              "current_full_cart": 1
              },
              "region":2,
              "region_name":"Region2",
              "region_uuid": "c2cff789-8311-4a73-8ff3-9348cf4faaca",
              "current_total":10,
              "current_staff":1,
              "current_children":1,
              "current_empty_cart":1,
              "current_no_full_cart":1,
              "current_full_cart": 1
              }
}
```

# 7.4 Region People Counting - Trigger Report

```
"time_info":
         {
              "time_zone":"UTC-11:00 Samoa Standard Time (SST)",
              "enable_dst":false,
              "dst_status":false,
              "time": "2022-12-20T18:15:00+03:00"
         },
    "trigger_data":
                   "region":1,
                   "region_name":"Region1",
                   "region_uuid": "c2cff789-8311-4a73-8ff3-9348cf4fa0d9",
                   "current_total":10,
                   "current_staff":1,
                   "current_children":1,
                   "current_empty_cart":1,
                   "current_no_full_cart":1,
                   "current_full_cart": 1
                  },
                   "region":2,
                   "region_name":"Region2",
                   "region_uuid": "c2cff789-8311-4a73-8ff3-9348cf4faaca",
                   "current_total":10,
                   "current_staff":1,
                   "current_children":1,
                   "current_empty_cart":1,
                   "current_no_full_cart":1,
                   "current_full_cart": 1
}
```

## 7.5 Dwell Time Detection - Periodic Report

```
{
    "event":"Dwell Time Detection",
    "report_type": "period",
```

```
"device_info":
    {
        "device_name": "People Counter",
        "device_sn": "369362028335",
        "device_mac":"00:16:28:FA:8E:68",
        "ip_address":"192.168.0.99",
        "cus_device_id":"123468773",
        "cus_site_id": asdfasf1231231",
        "running_time": 1564648484648,
        "firmware_version":"V_133.1.0.6",
        "hardware_version":"V1.2"
   },
"time_info":
    {
        "time_zone": "UTC-11:00 Samoa Standard Time (SST)",
        "enable_dst":false,
        "dst_status":false,
        "start_time":"2022-12-20T18:15:00+03:00",
        "end_time":"2022-12-20T18:15:00+03:00"
   },
"period_data":
    {
        "region":1,
        "region_name":"Region1",
        "region_uuid": "c2cff789-8231-4a73-8ff3-9348cf4faaca",
        "max_dwell_time":156464,
        "avg_dwell_time": 156464,
        "staff_max_dwell_time":1522, "staff_avg_dwell_time":1522,
        "children_max_dwell_time":1522, "children_avg_dwell_time":1522
        },
        "region":2,
        "region_name":"Region2",
        "region_uuid": "c2cff789-8311-4a73-8ff3-9348cf4faaca",
        "max_dwell_time":156464,
        "avg_dwell_time": 156464,
        "staff_max_dwell_time":1522, "staff_avg_dwell_time":1522,
```

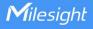

```
"children_max_dwell_time":1522, "children_avg_dwell_time":1522
}
]
```

### 7.6 Dwell Time Detection - Trigger Report

```
{
    "event": "Dwell Time Detection",
    "report_type": "trigger",
    "device_info":
        {
             "device_name": "People Counter",
             "device_sn":"369362028335",
             "device_mac":"00:16:28:FA:8E:68",
             "ip_address":"192.168.0.99",
             "cus_device_id":"123468773",
             "cus_site_id": asdfasf1231231",
             "running_time": 1564648484648,
             "firmware_version":"V_133.1.0.6",
             "hardware_version":"V1.2"
        },
    "time info":
         {
             "time_zone": "UTC-11:00 Samoa Standard Time (SST)",
             "enable_dst":false,
             "dst_status":false,
             "time":"2022-12-20T18:15:00+03:00"
        },
    "trigger_data":
                  "region":1,
                  "region_name":"Region1",
                  "region_uuid": "c2cff789-8311-4a73-8ff3-9348cf4fa0d9",
                  "people_id":1,
                  "dwell_start_time":"2022-12-20T18:15:52+03:00",
                  "dwell_end_time":"2022-12-20T19:15:52+03:00",
```

}

```
"duration":5646,

"staff":false,

"children":true
},

{

"region":2,

"region_name":"Region2",

"region_uuid": "c2cff789-8311-4a73-8ff3-9348cf4faaca",

"people_id":2,

"dwell_start_time":"2022-12-20T17:15:52+03:00",

"dwell_end_time":"2022-12-20T19:15:52+03:00",

"duration":5646,

"staff":false,

"children":true

}
```

-END-